Thank you for choosing to support the school through Amazon Smile.

These instructions are based on accessing smile.amazon.co.uk on an Apple iPhone, so some screens may vary very slightly on other devices.

All you need to do is:

1. Visit <a href="https://smile.amazon.co.uk">https://smile.amazon.co.uk</a>

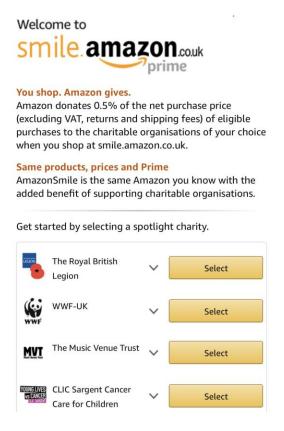

2. Scroll down the page until you see this screen which allows you to enter your charitable organisation.

Enter Burton Joyce and click search and then choose 'Burton Joyce Primary School Parent Teacher Association'

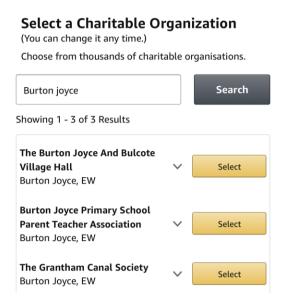

 This screen will then appear and you will be asked to confirm you understand you must always start at smile.amazon to support Burton Joyce PTA. Please tick the box and click Start Shopping.

Yes, I understand that I must always start at smile.amazon.co.uk to support Burton Joyce Primary School Parent Teacher Association.

smile.amazon.co.uk

Why is there a separate URL?

Start Shopping

 Amazon will then connect you to your account and you will see the usual Amazon page.

You can now shop as normal but with the knowledge that you are supporting the school at the same time.

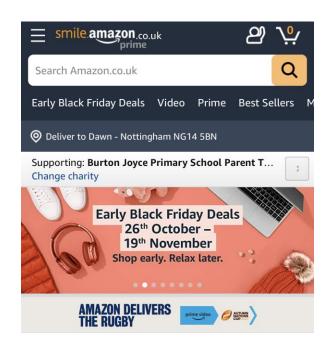

## If you have the Amazon App:

Open the app and find 'Settings' in the main menu (≡). Tap on 'AmazonSmile' and follow the on-screen instructions to turn on AmazonSmile on your phone. You may need to uninstall and reinstall the App for Amazon Smile to work.

To shop AmazonSmile on your tablet, type smile.amazon.co.uk into the browser.

Once you have set up correctly and you link to Amazon Smile you will see this automatically takes you into your account.

If you have any questions please contact <u>bjpta@burtonjoyce.notts.sch.uk</u> and we will try to help!